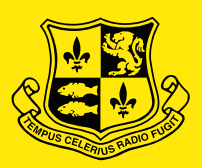

### ABBOTSLEIGH

# How to set up your Apple Mac laptop ready for school

Please follow the enclosed steps carefully.

## Starting Up

Go to https://abbotsleigh.jamfcloud.com/enroll then sign in with your Abbotsleigh email address (student2024@abbotsleigh.nsw.edu) and password. Step 1

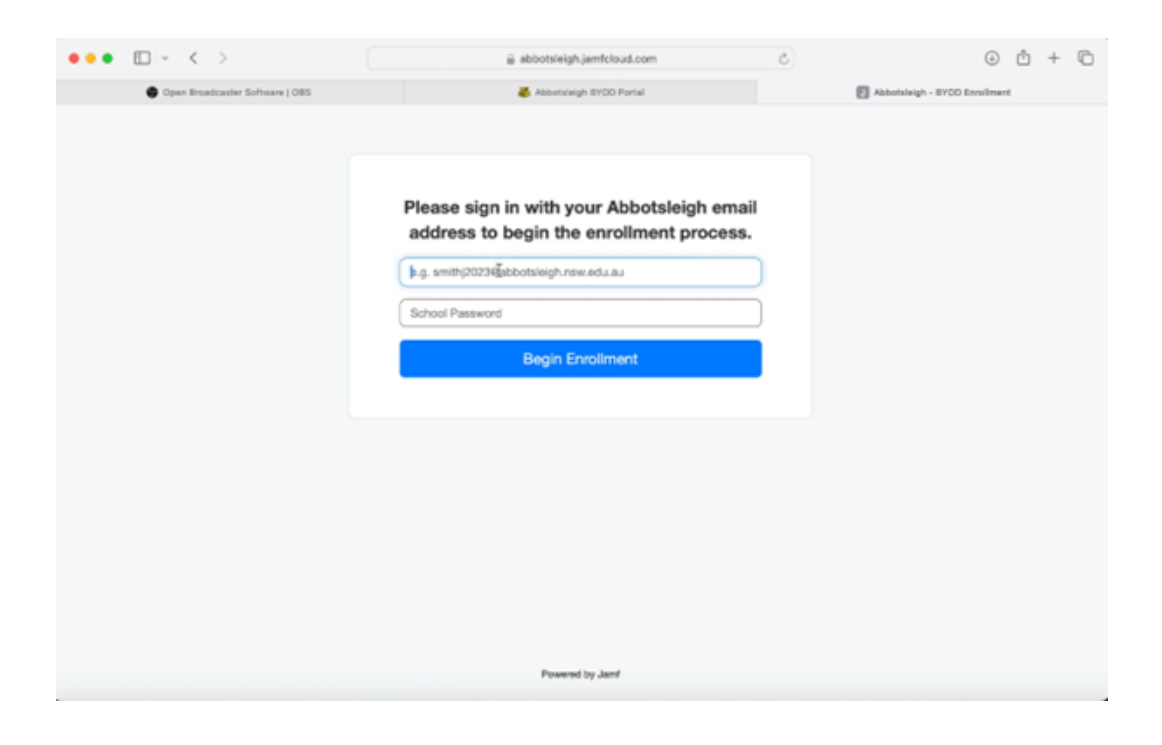

## Step 2

Click "Continue Enrollment".

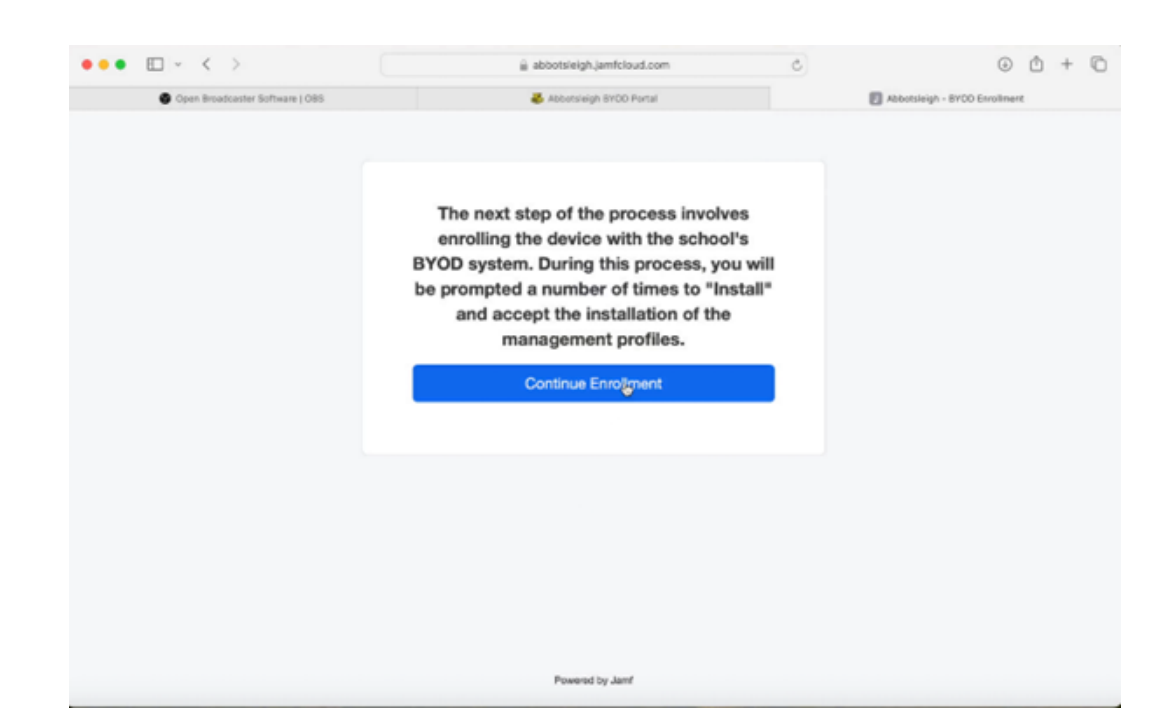

## Step 3

Click "Allow"

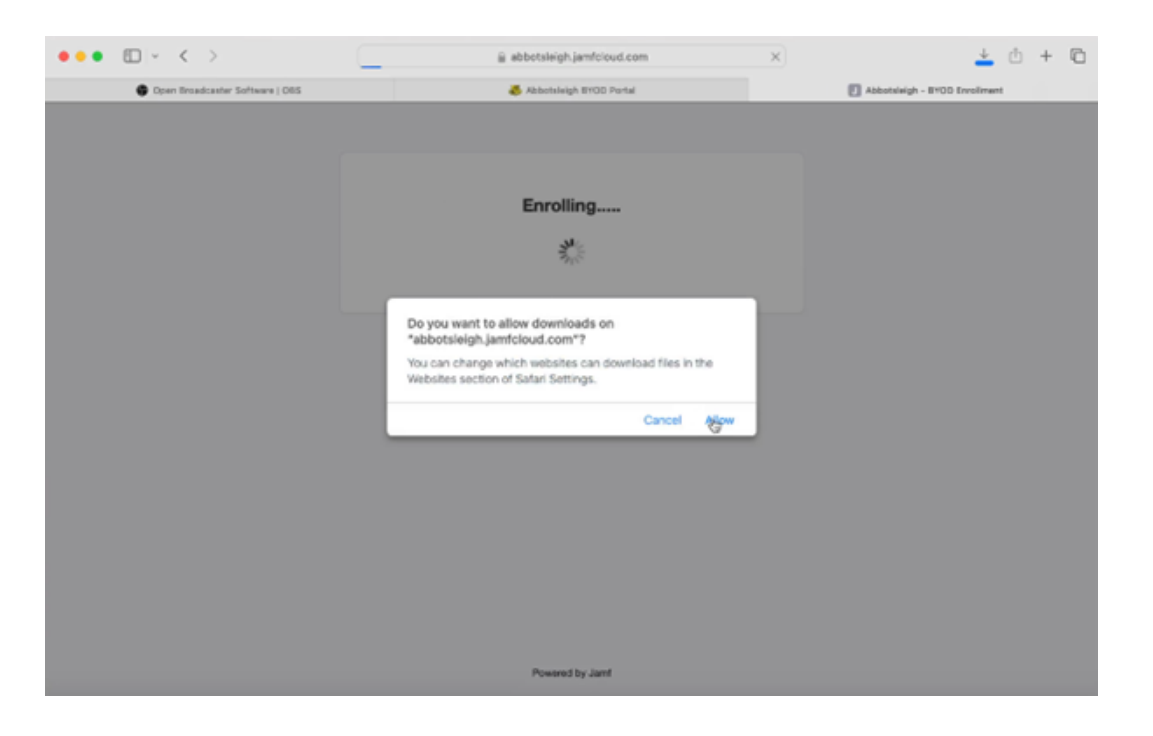

#### Your Laptop is enrolling… Go to System Settings and search "Profile" Step 4

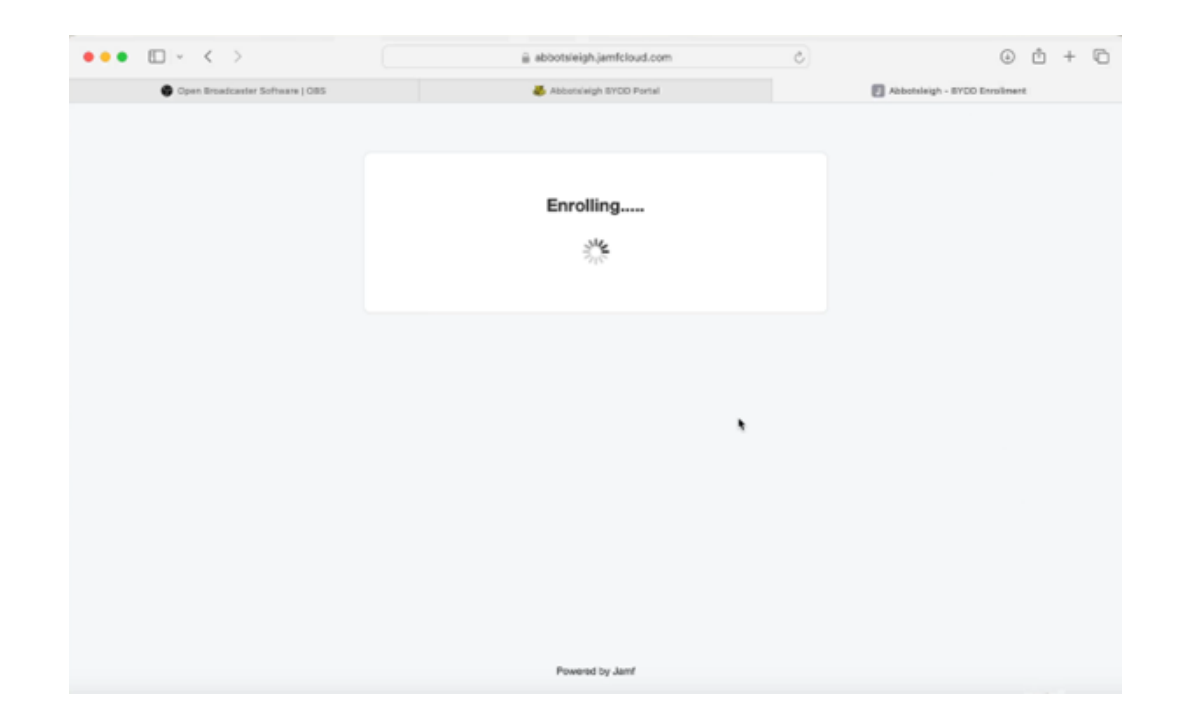

## Step 5 Install "Abbotsleigh BYOD" profile by double clicking.

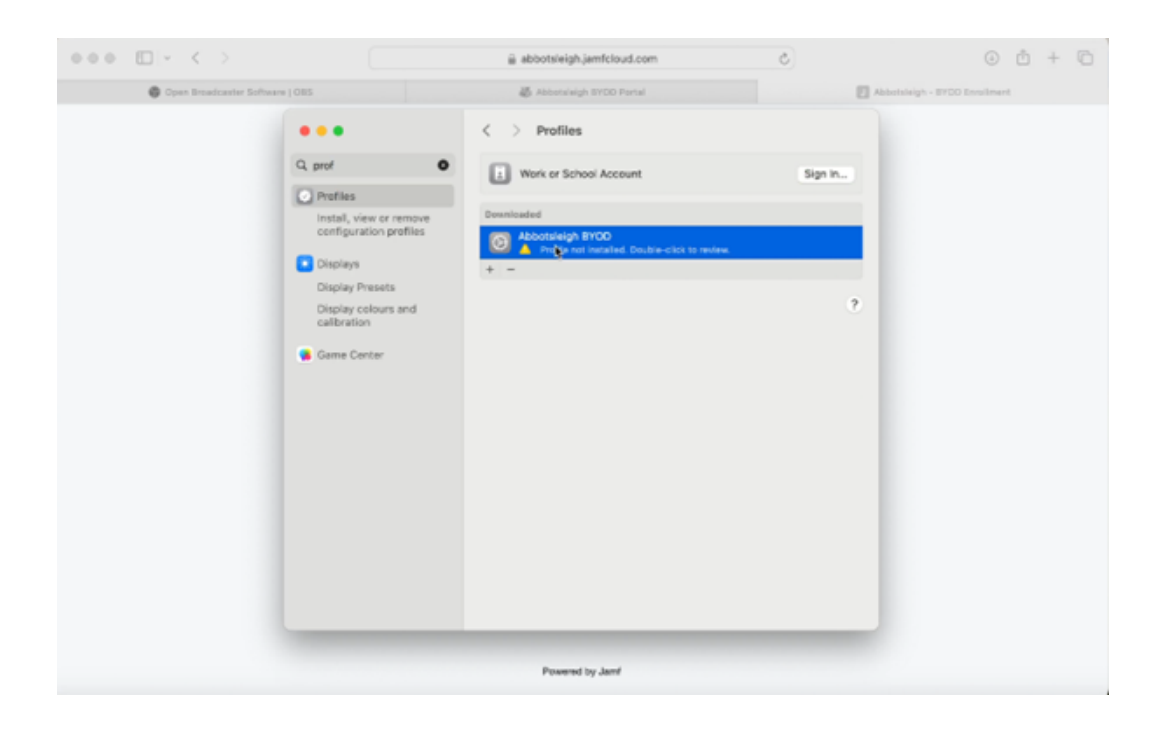

## Step 6 Click "Install" on Abbotsleigh BYOD.

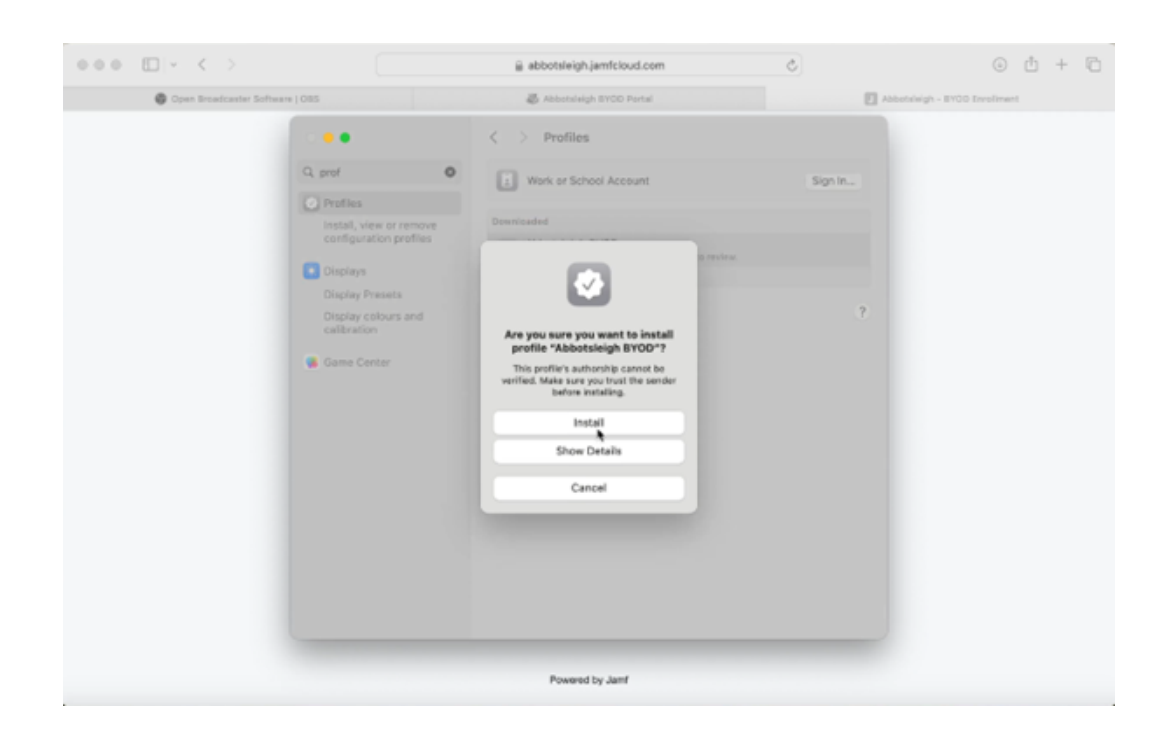

Step 7 Use your credentials you would use to log into your computer. (NOT your Abbotsleigh<br>Step 7 user name or password) user name or password)

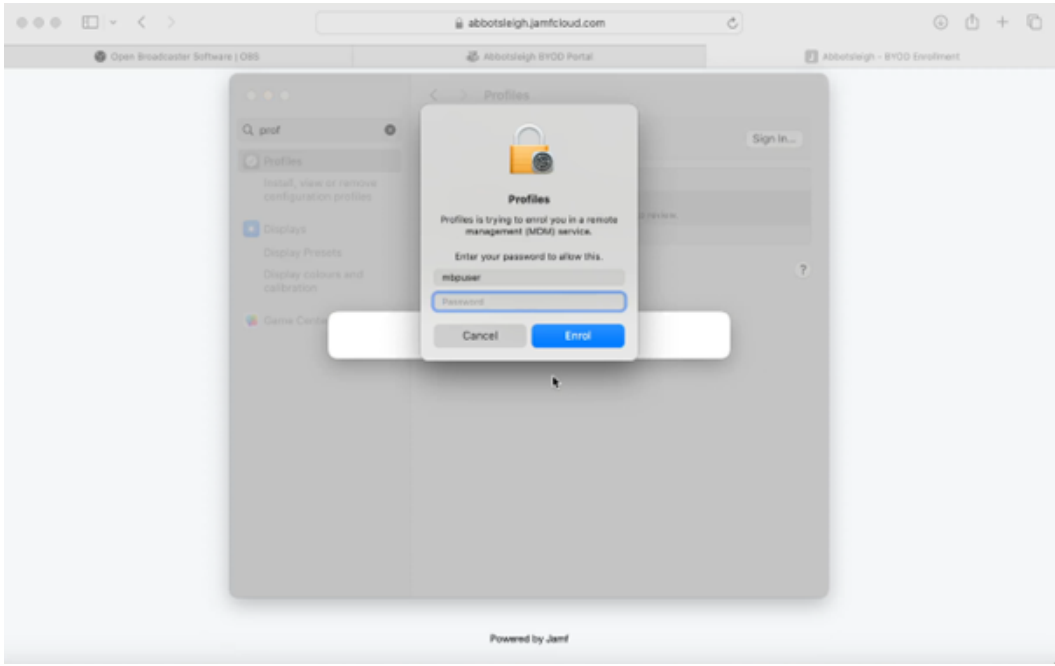

Step 8 Policies are being set up on your computer. Please wait for all policies to install.

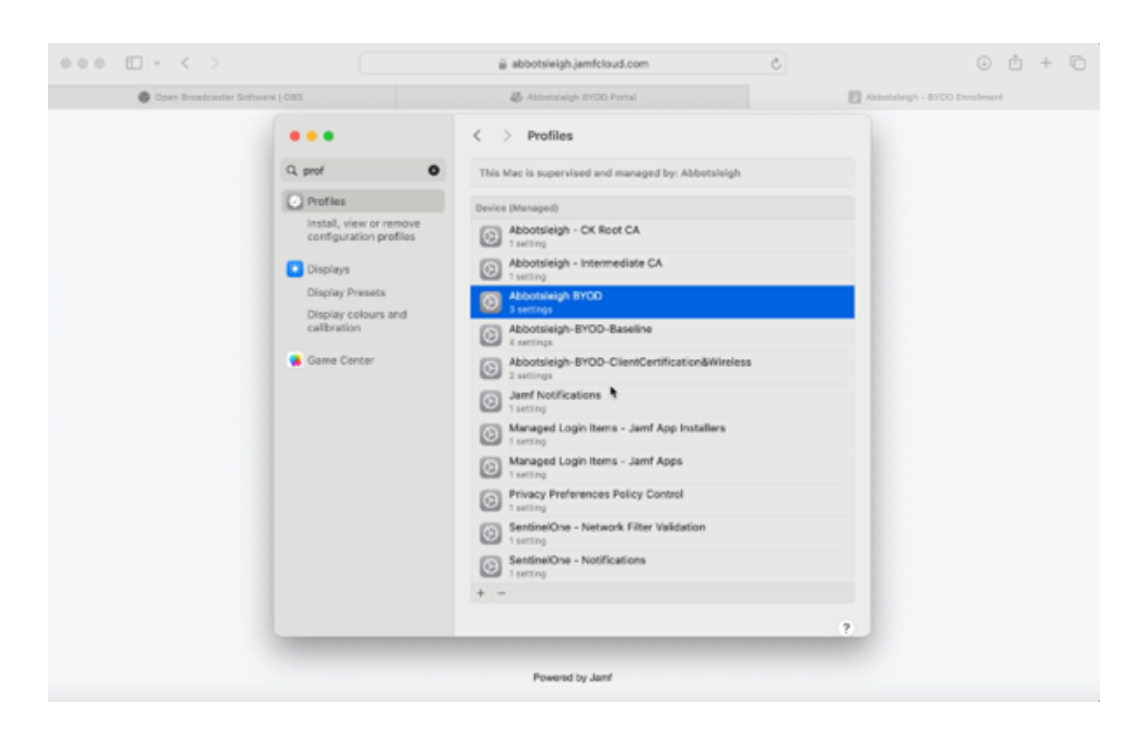

## Step 9 Your enrolment is complete. Please close the internet browser now.

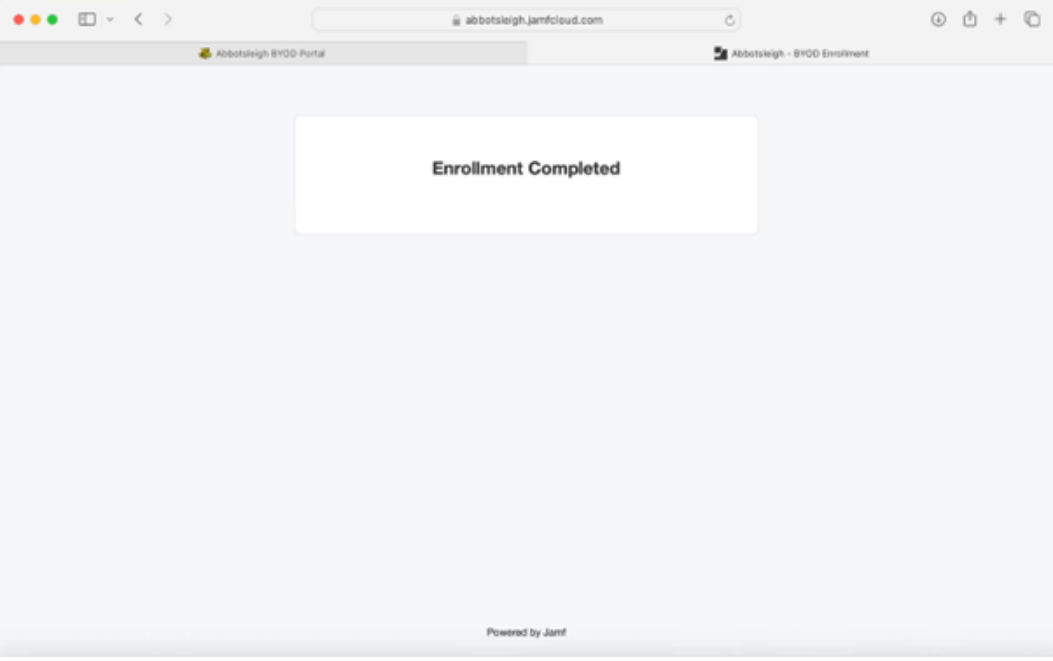

#### Setting up Abbotsleigh Software Centre

Step 1 <sup>Open "Launchpad".</sup> Locate "Abbotsleigh Software Centre". Click to open.

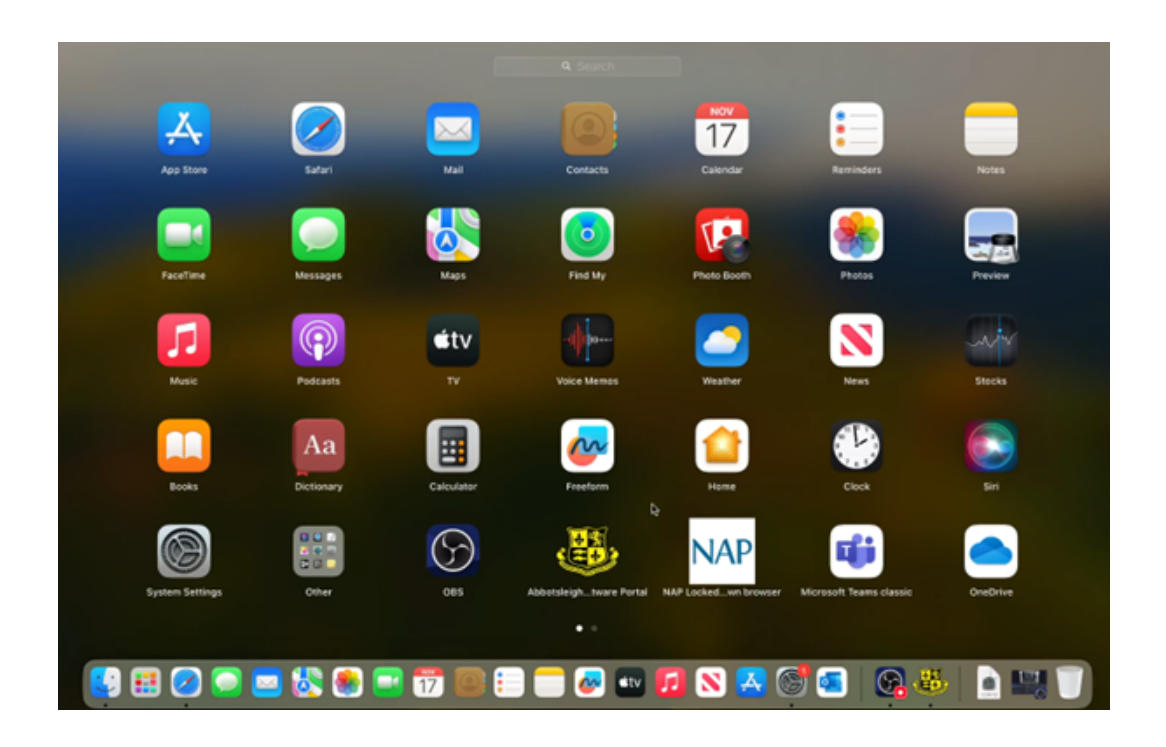

Step 2 Log into Abbotsleigh Software Portal using your Abbotsleigh school email address.

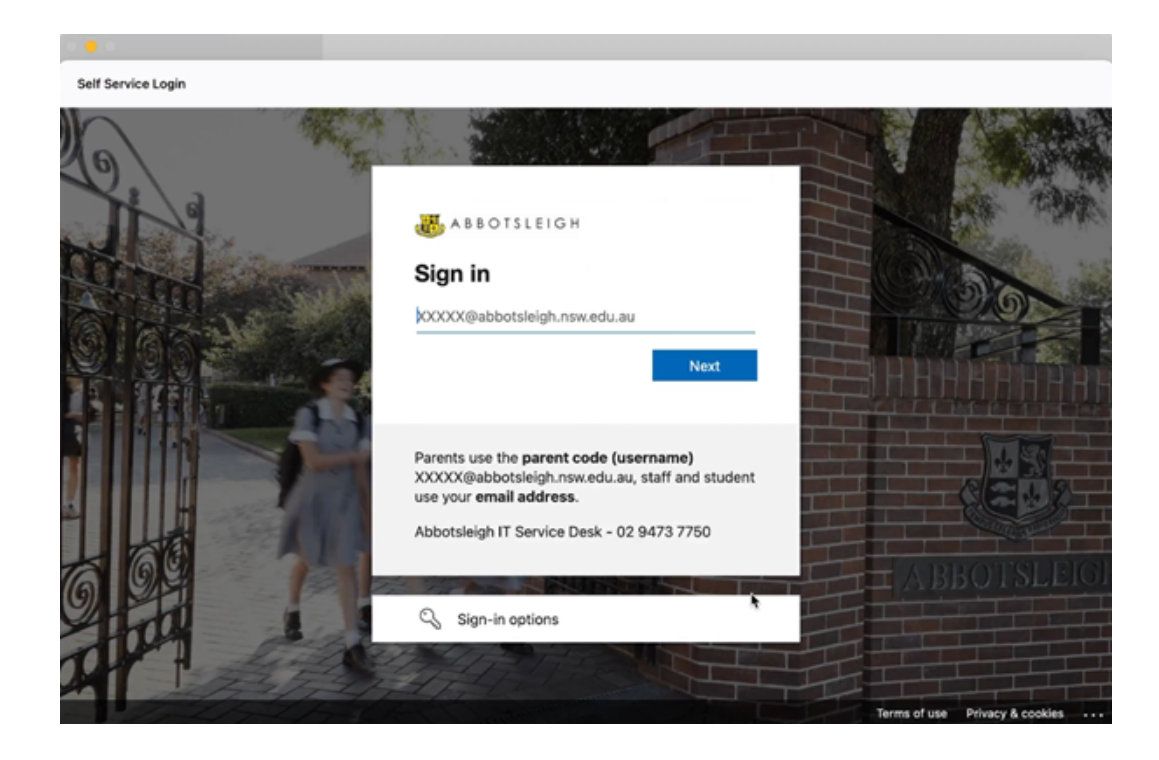

## Step 3 Enter your school password.

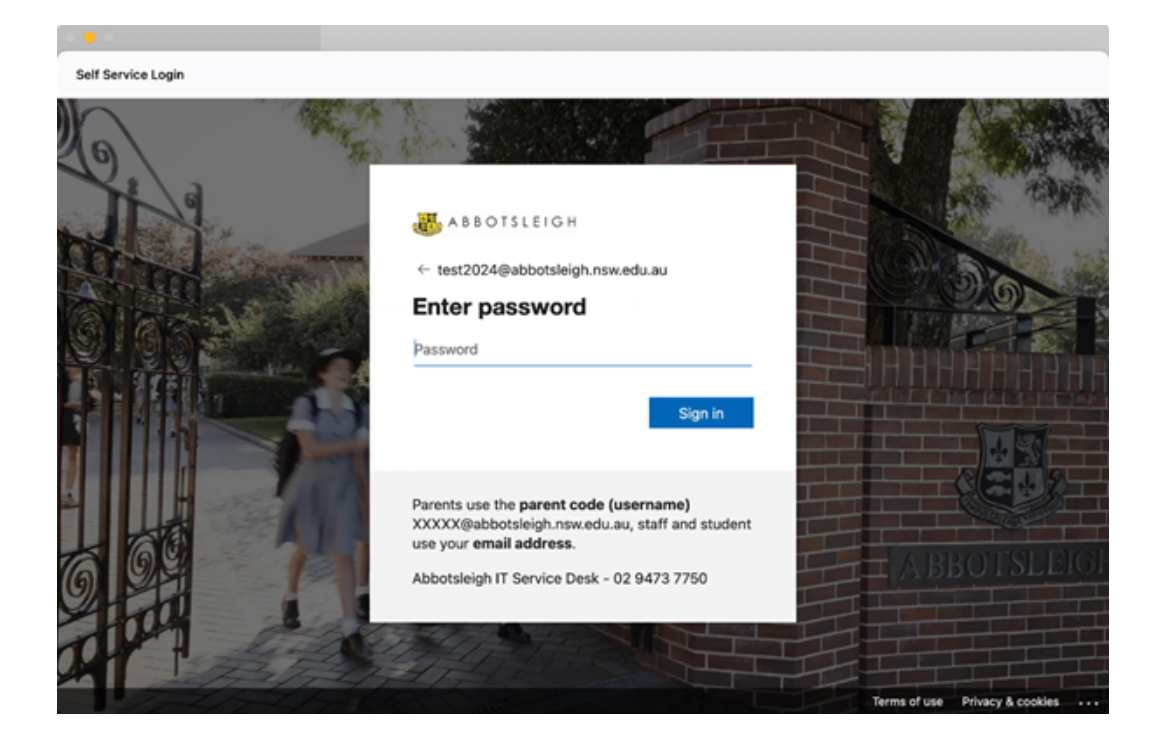

Step 4 If you have a large bandwidth capacity at home, you can download all the essential applications start with "Microsoft Office 365".

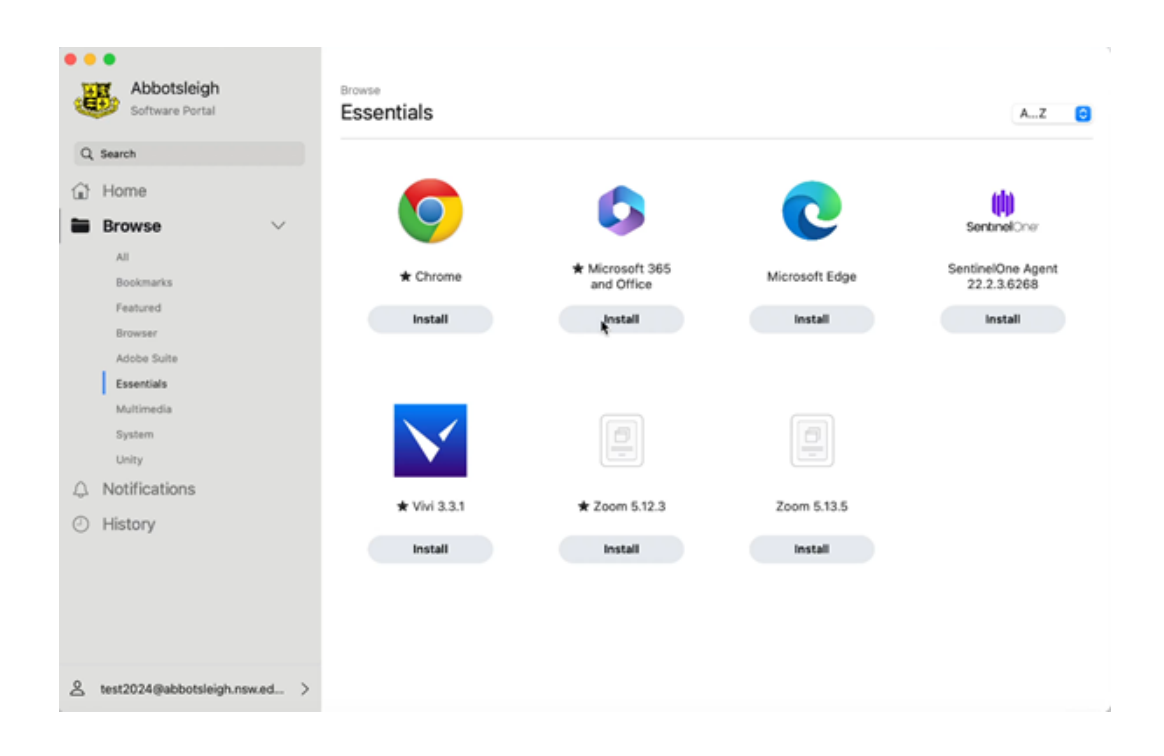

Please note: Microsoft Office 365 will use approx. 1GB of data.

## Step 5

Click on "Install" to load Microsoft Office 365 to your device.

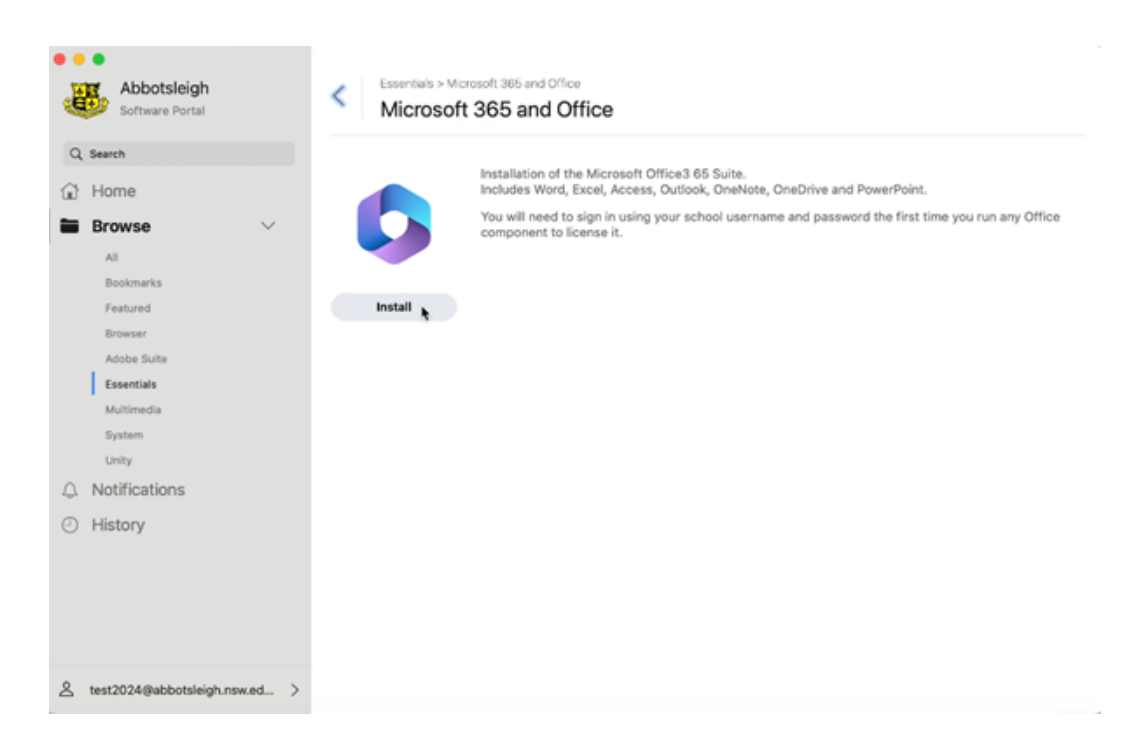

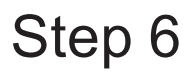

Microsoft suite will be downloaded into your "Launchpad".

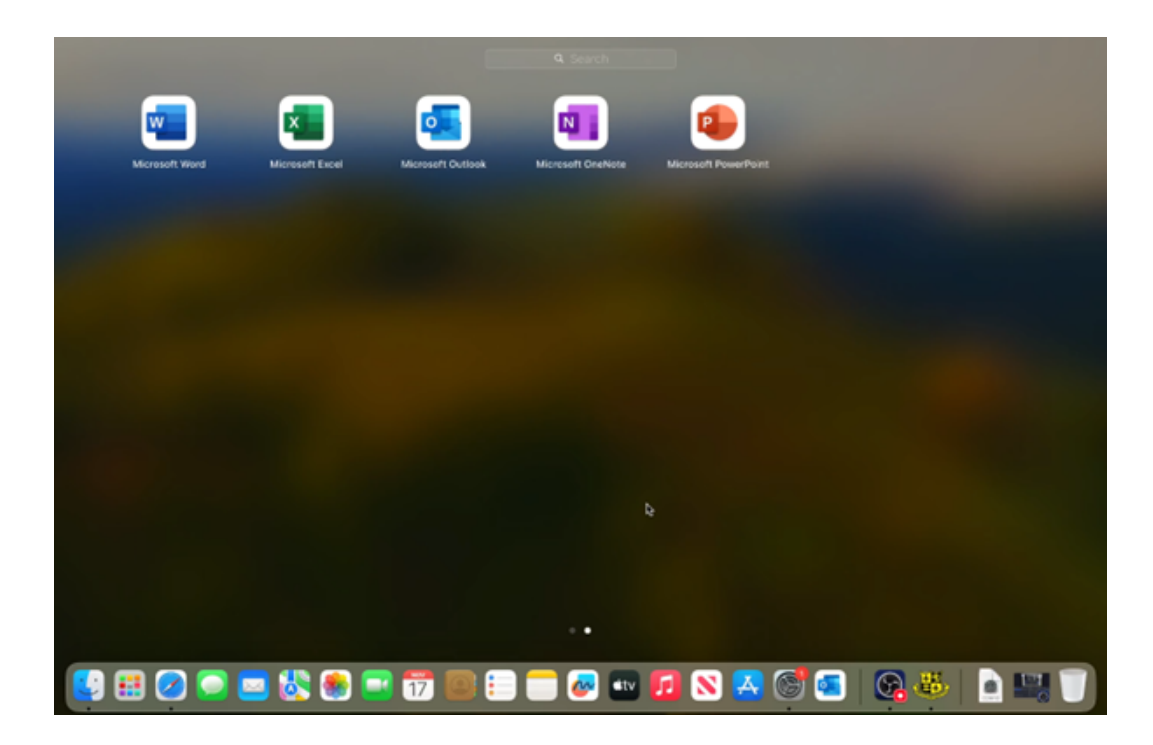

### Setting up Outlook

Step 1 <sup>Open Microsoft Outlook from launchpad and sign in using your Abbotsleigh school email.</sup>

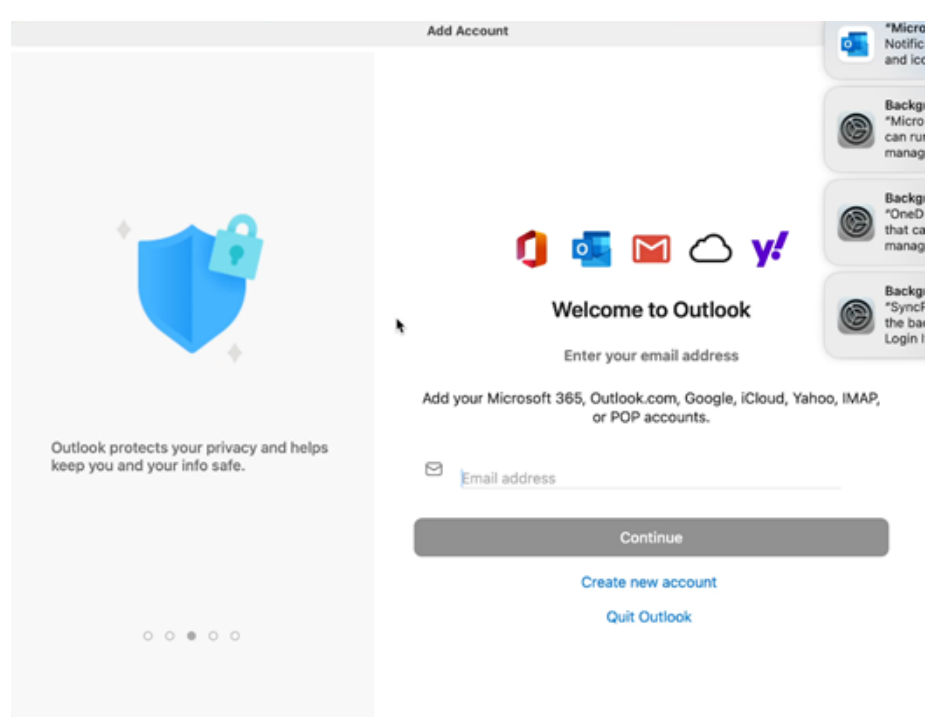

Step 2 Enter your school password.

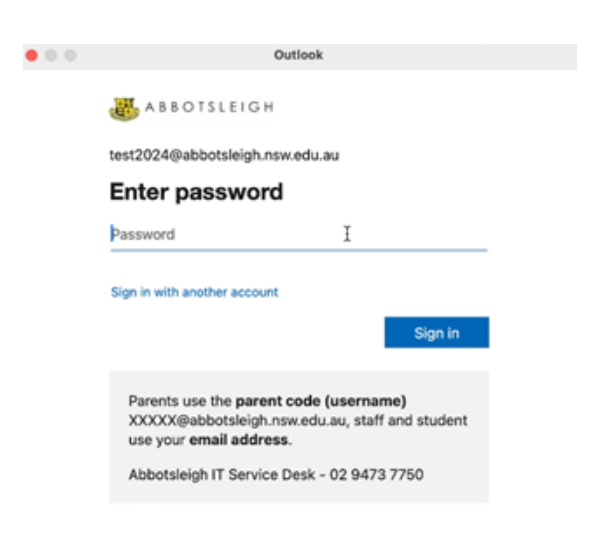

Terms of use Privacy & cookies ...

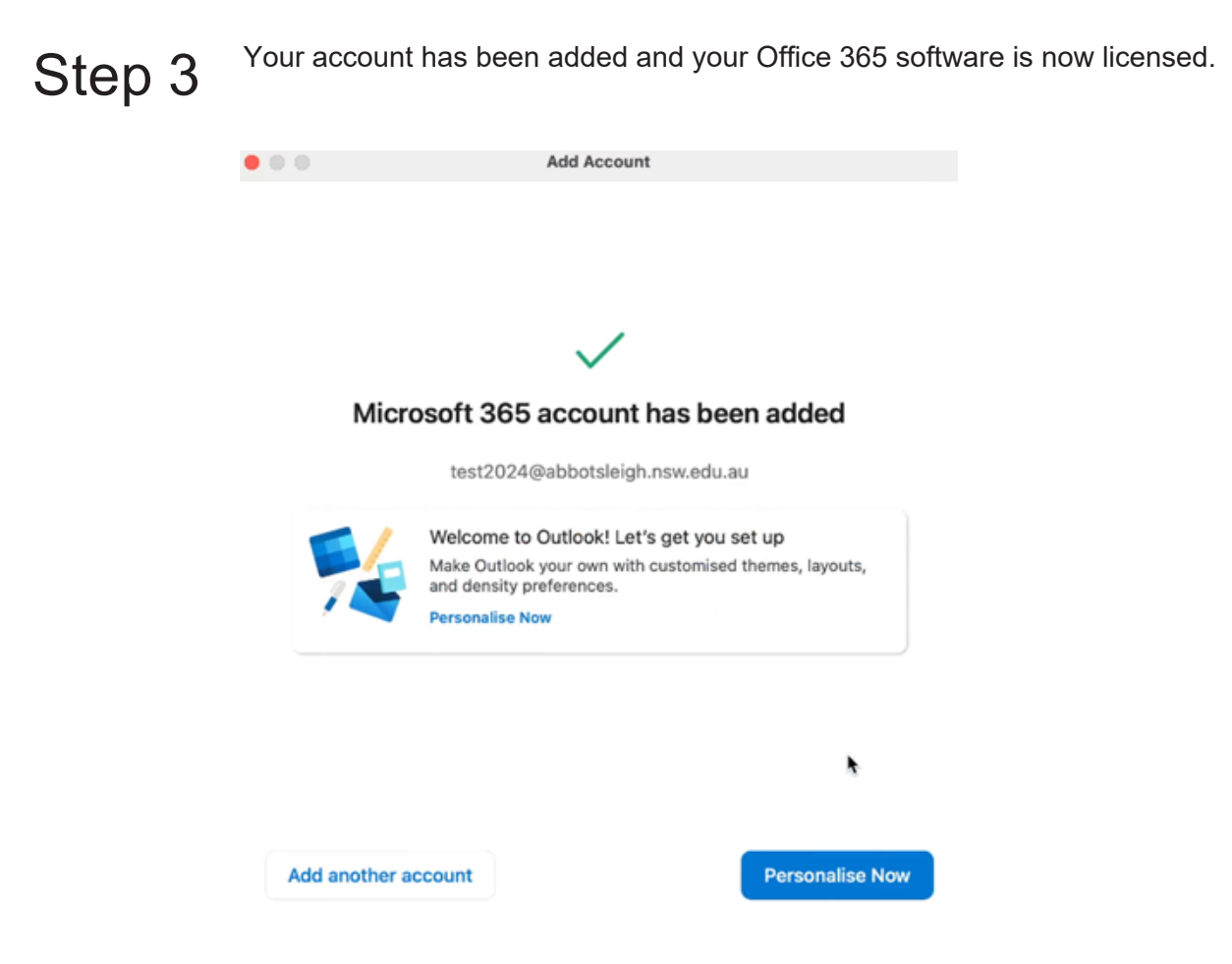

Step 4 Personalise your Outlook. Click Done. Your Outlook should now begin loading your emails.

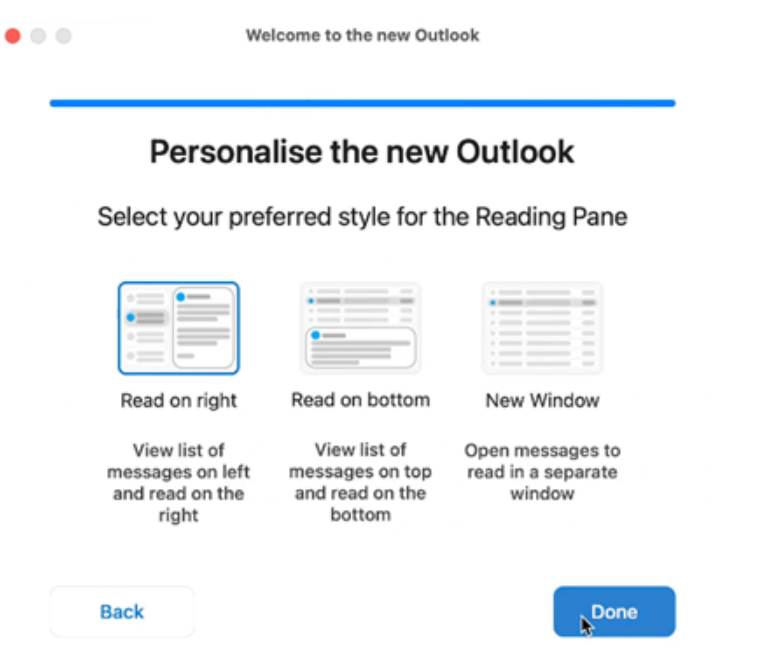

### Setting up OneDrive

Step 1 Open OneDrive from Launchpad. Sign in using your Abbotsleigh school email and password.

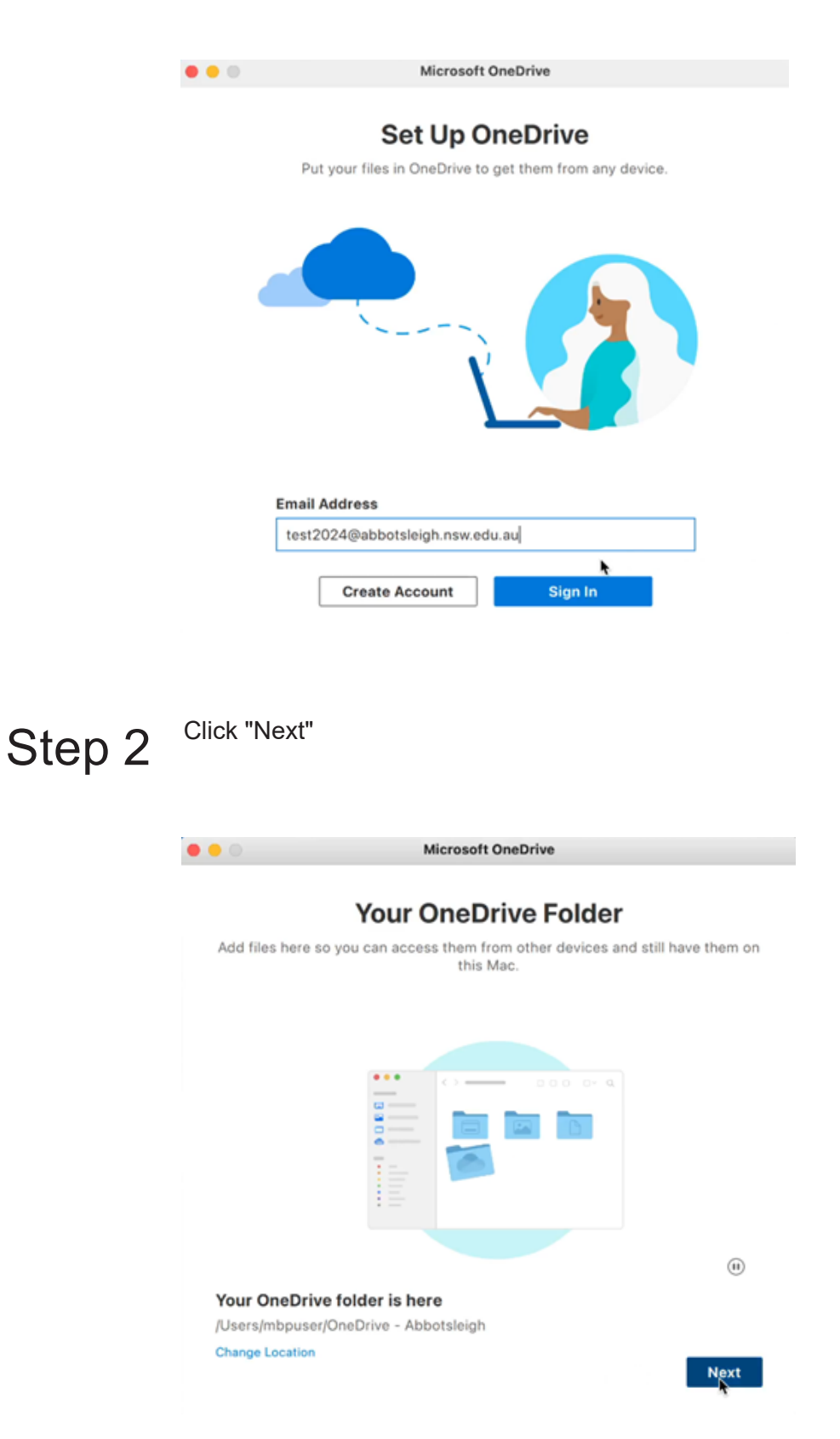

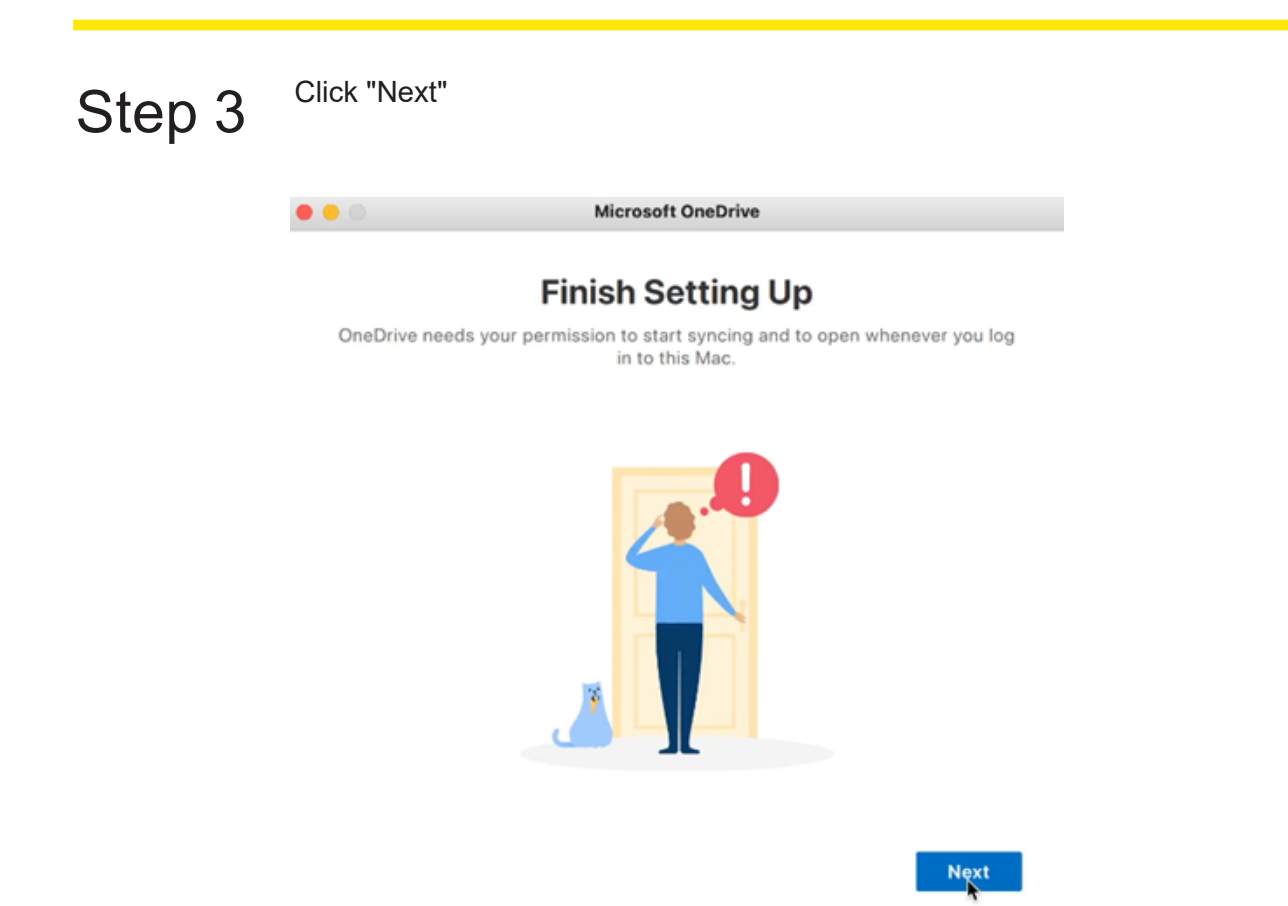

## Step 4

Click "OK"

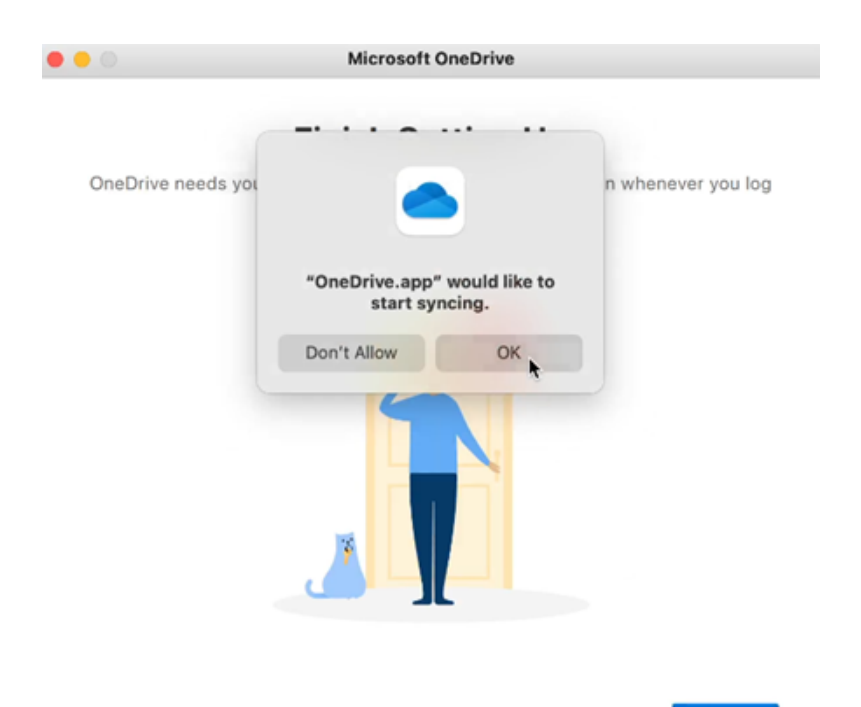

Next

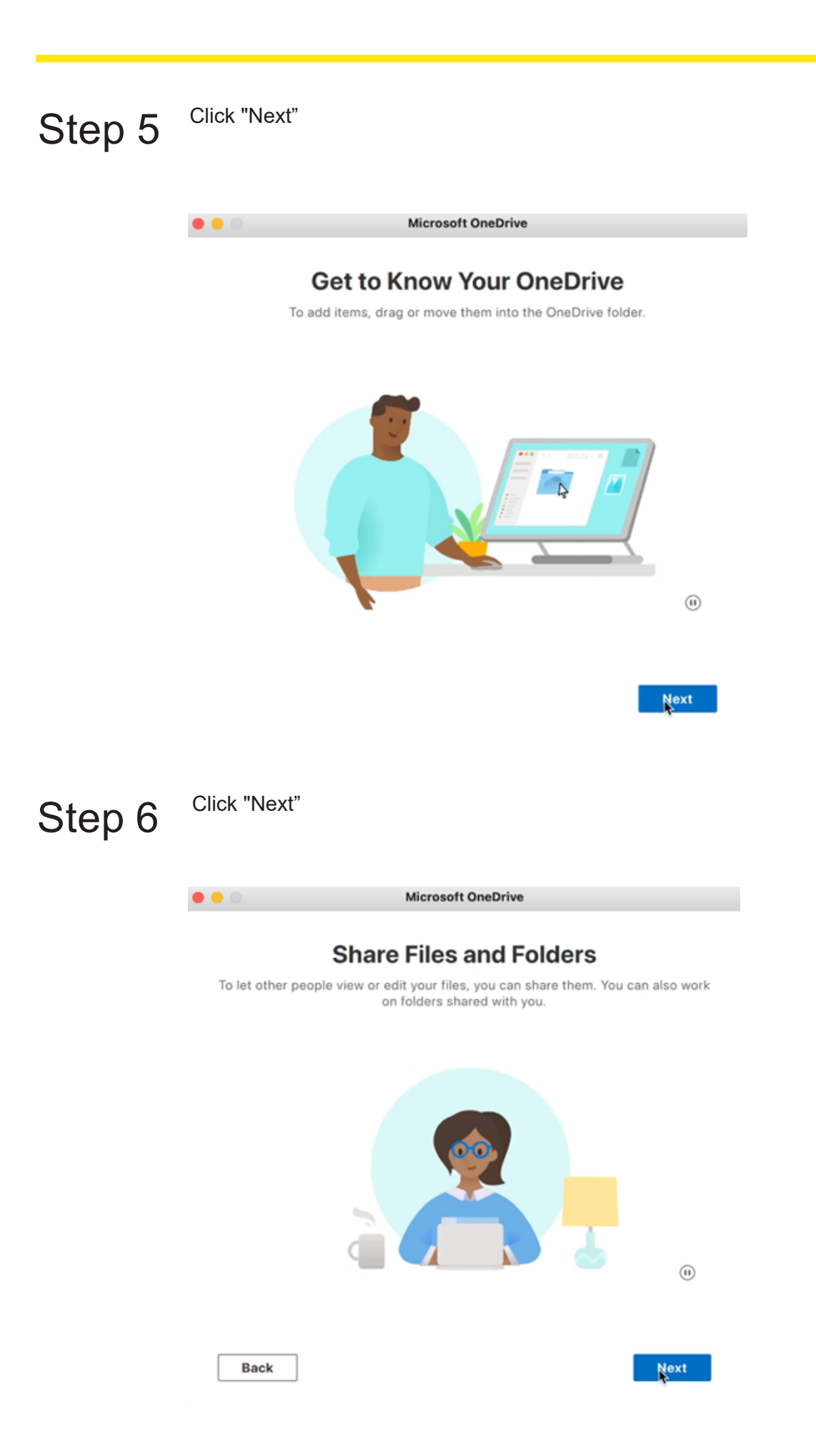

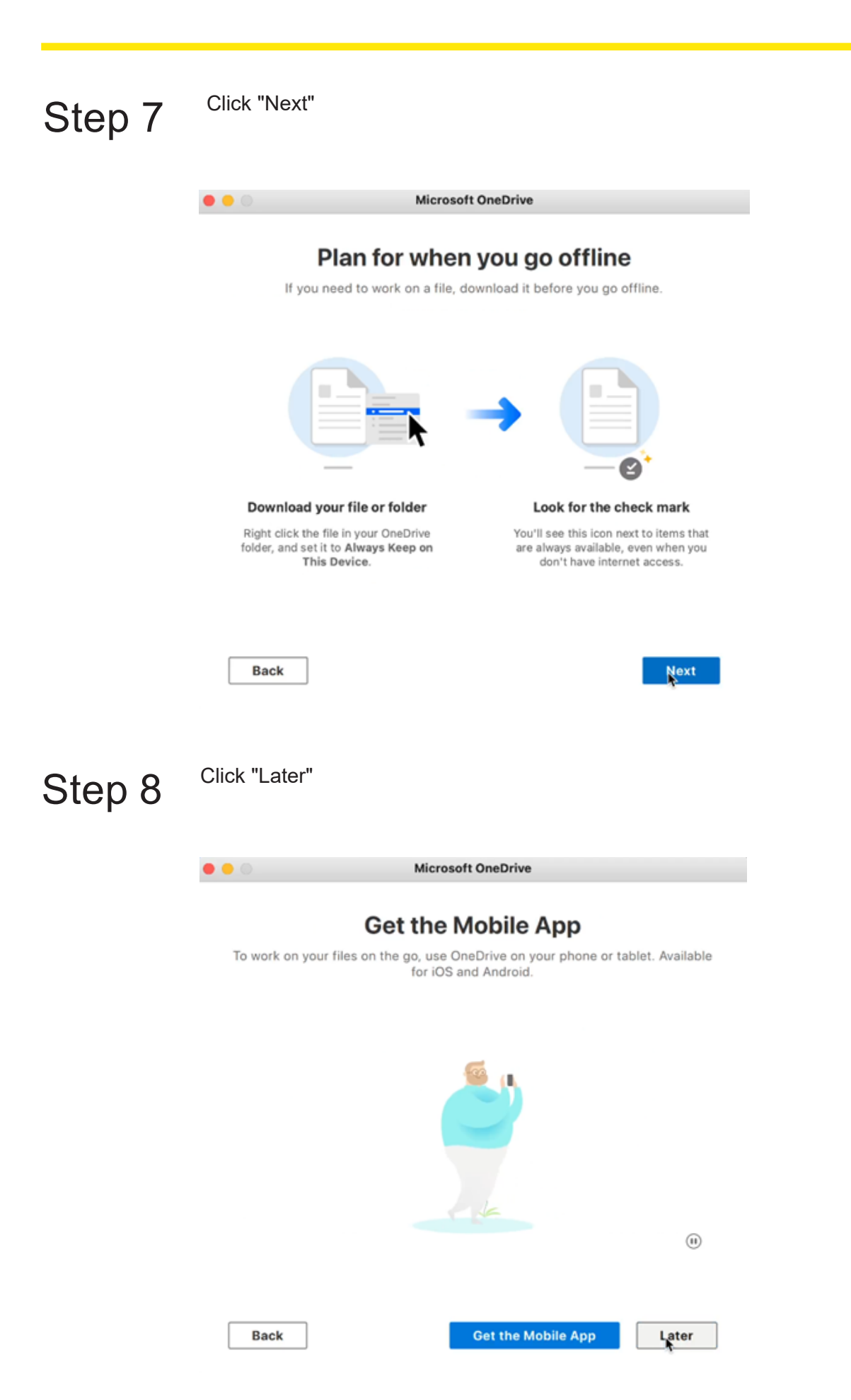

Step 9 Click "Open OneDrive Folder" to access files.

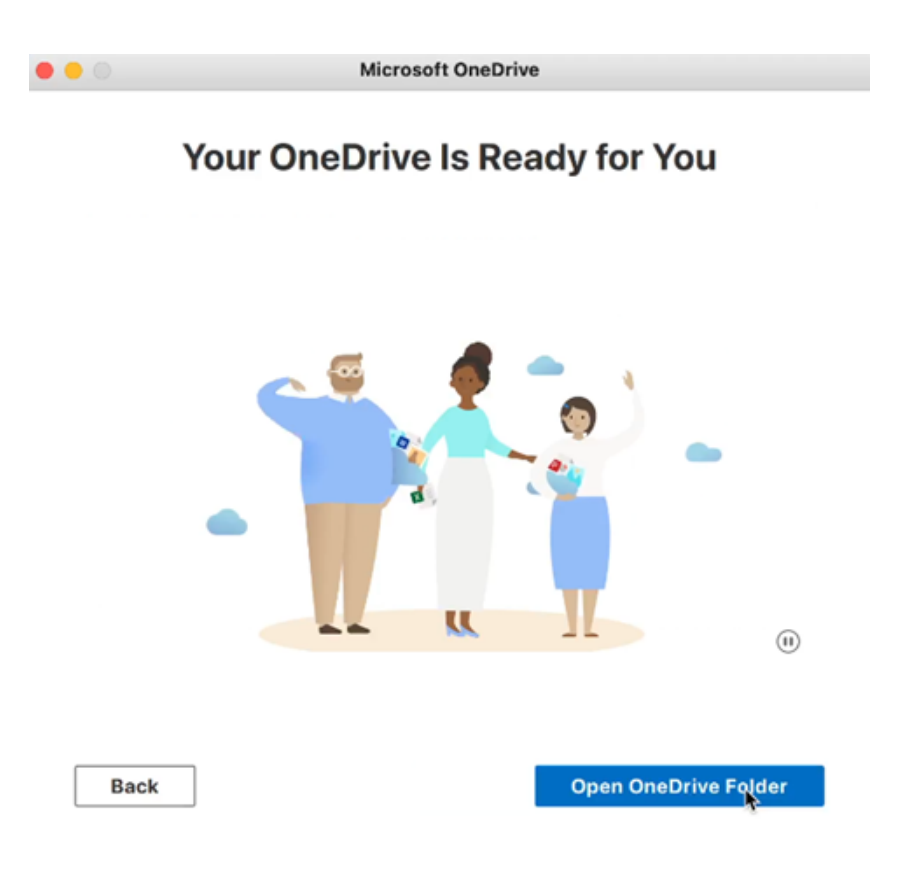

#### **For Technical support please contact:**

**IT Service Desk** (02) 9473 7750 onlinesupport@abbotsleigh.nsw.edu.au